## **Directions for posting on the UC Weed Science blog**

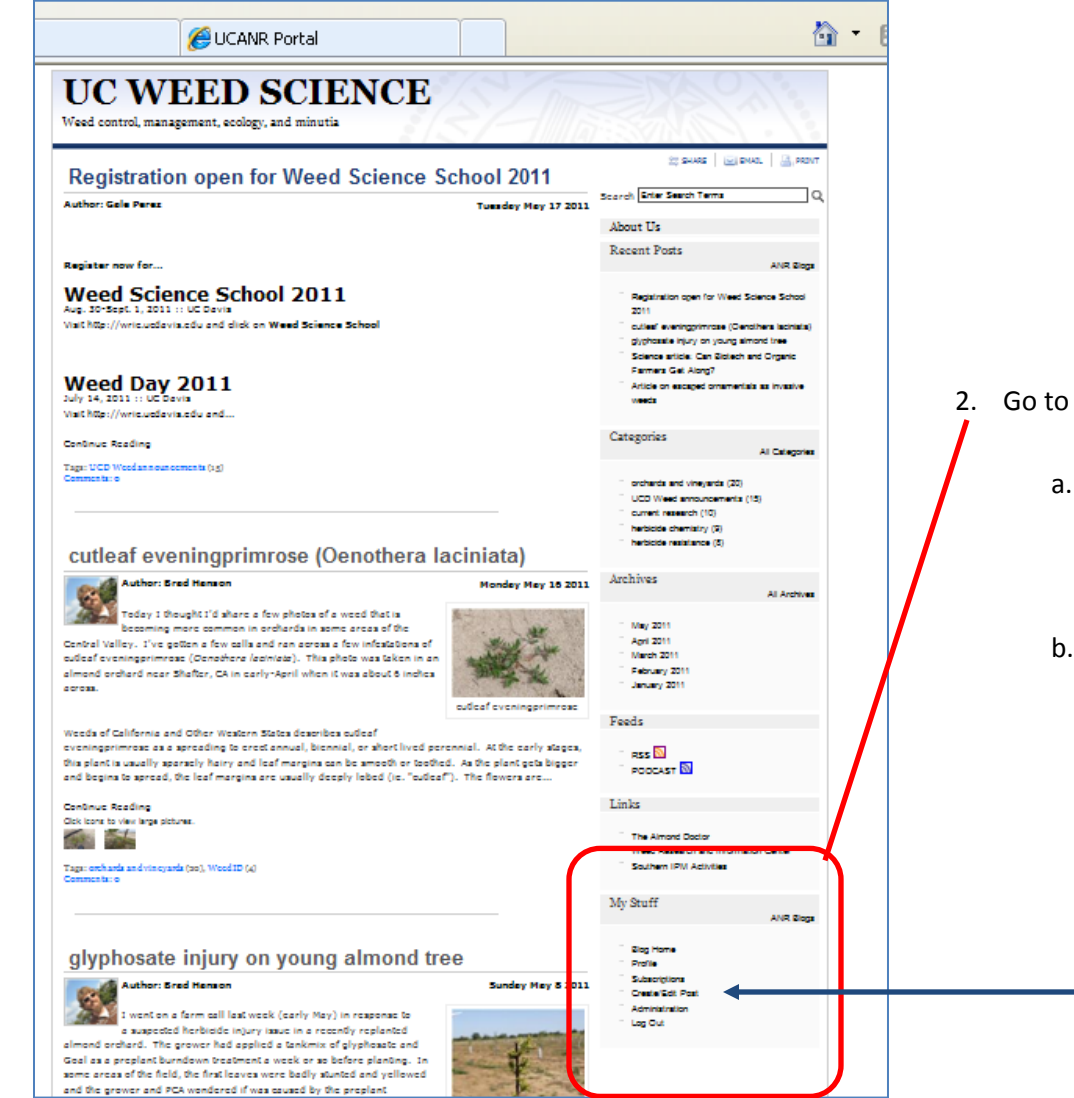

- May 18, 2011 BDH 1. Go to the blog page [\(www.ucanr.blogs/UCDWeedScience\)](http://www.ucanr.blogs/UCDWeedScience)
	- a. You can get there several ways
		- i. Type the URL above into the web browser address bar
		- ii. Via the button on the lower right corner of the WeedRIC page
		- iii. From your ANR Portal (if I've listed you as a contributor or moderator, you should see a link to the blog in the lower center of the Portal)
	- 2. Go to the "**My Stuff**" section
		- a. You have to be logged in to UC ANR access the administrative parts of the blog. This includes posting new topics.
		- b. You'll have to login to ANR or if already logged in, you can click "**Create/Edit Post**"

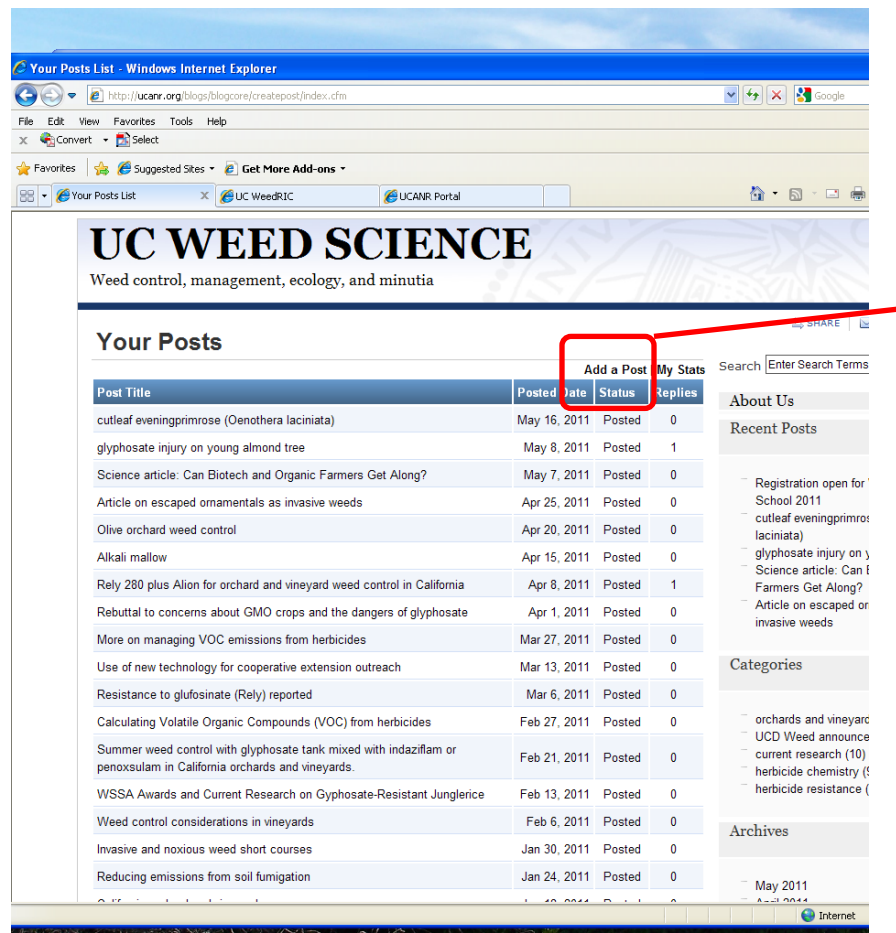

- 3. After you click on "**Create/Edit Post**" you will get to this screen that lists your previous posts
	- a. If you have not previously posted in this blog, you will not have a list here.
- 4. To start a new post, click on "**Add a Post**"

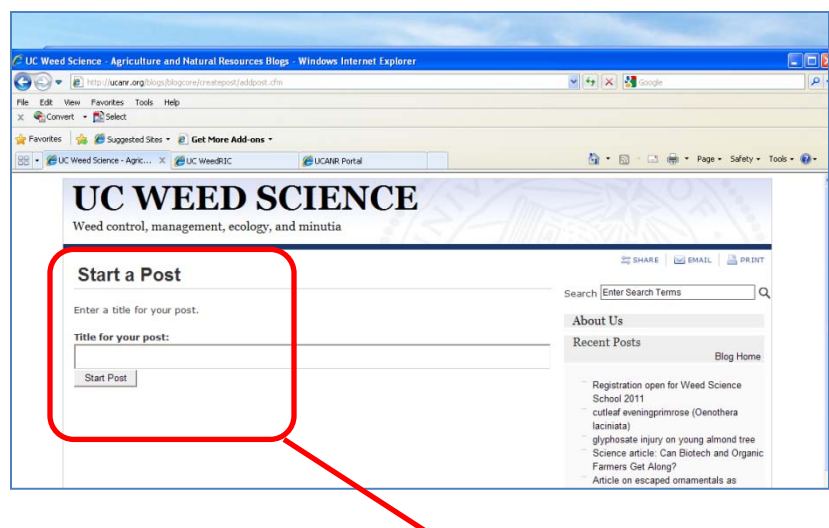

- 5. You will be prompted to enter a **Post Title** for your post
- 6. After you enter a title, you can click "Start Post" and you will go to a screen with a box to enter the **post body**
	- a. You can type directly in this window or cut-and-paste information from a word processor
	- b. This functions EXACTLY like the Collaborative Tools window.
		- i. There are a limited number of **formatting tools** available on the tool bar above the post body. Bold, italics, justification, etc.

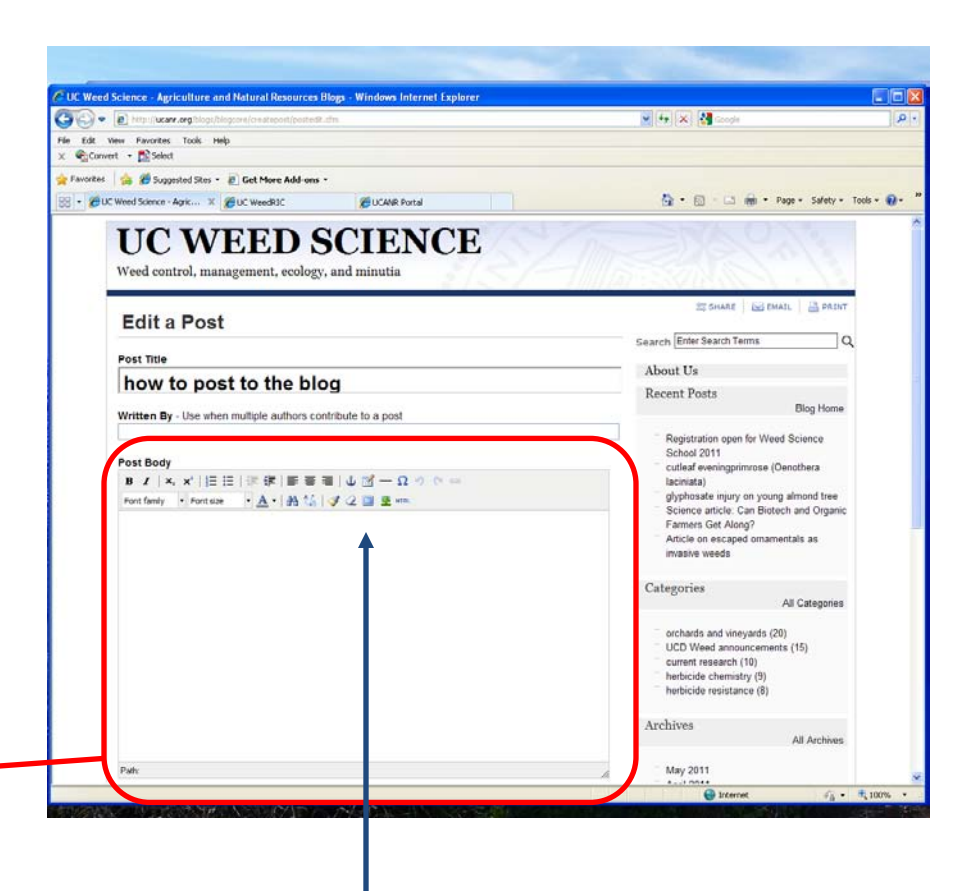

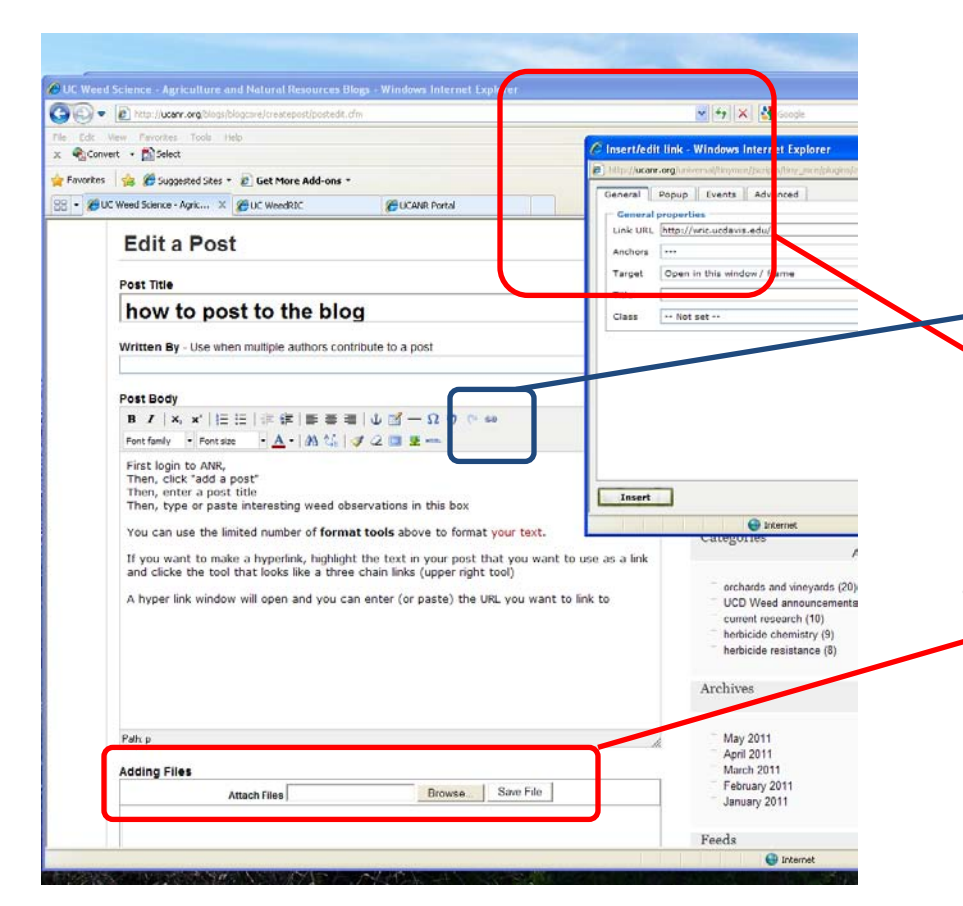

- 7. After you type or paste the text of your post body, you can format the text using the limited options.
	- a. Formatting will NOT be transferred from your word processor. Some symbols also do not transfer well.
	- b. If you want to make a **hyperlink, use the tool** on the right side of the tool bar. It is the one that looks like three chain links
		- i. Highlight the text (or image) in your post body that you want to use as the link, then click on the hyperlink tool
		- ii. A **hyperlink window** will open up and you can enter or paste the URL for the link
- 8. If you want to upload images or files, use the "**adding files**" area at the bottom of the page
	- a. You may want to make images smaller. A simple way to do this is to
		- i. insert the image into PowerPoint
		- ii. "compress" the photo
		- iii. Then "save the image as photo" with a different name
	- b. If you want to show an image of a pdf, (like the first page of a paper, a figure, or similar, you can take a screen capture
		- i. Get the file open on your computer
		- ii. Press the "print screen" button on the upper right corner of your keyboard
		- iii. Paste it into a PowerPoint presentation
		- iv. Use PowerPoint to crop the image as needed
		- v. Save the image as a photo

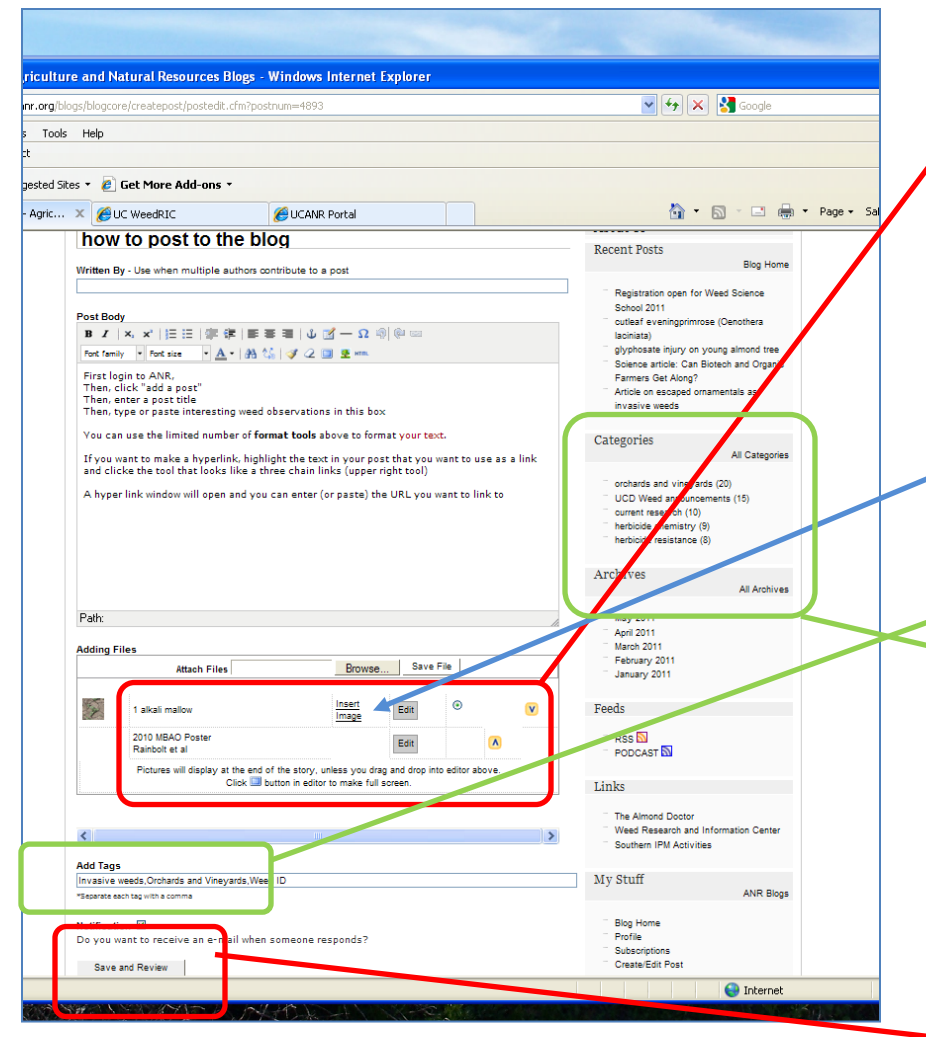

- 9. **Here I've uploaded** two files. One is an image called "alkali mallow" and the other is a pdf document called "2010 MBAO Poster"
	- a. The image will be visible at the bottom of the post but the pdf will be a link at the bottom of the post (it will open in a new window if clicked).
	- b. If you want to move the image somewhere other than the bottom of the post, move the cursor to where you want the image, then click "**insert image**"
		- i. I usually put this between paragraphs so it doesn't break the sentences.
- 10. You should add a "**tag**" or tags to help categorize your post. Separate the tags with commas.
	- a. These are the **categories** that show up on the right side navigation menu.
	- b. Spelling and capitalization is important. If you use an "alternative" spelling, it will make a new category.
		- i. Ie "Weed ID" is different than "weedID"
		- ii. If you need a new category, enter a new tag. I'd like to limit it to a dozen or so tags if we could, otherwise it could get too cumbersome.

11. Finally, click "**Save and Review**" and review your post.

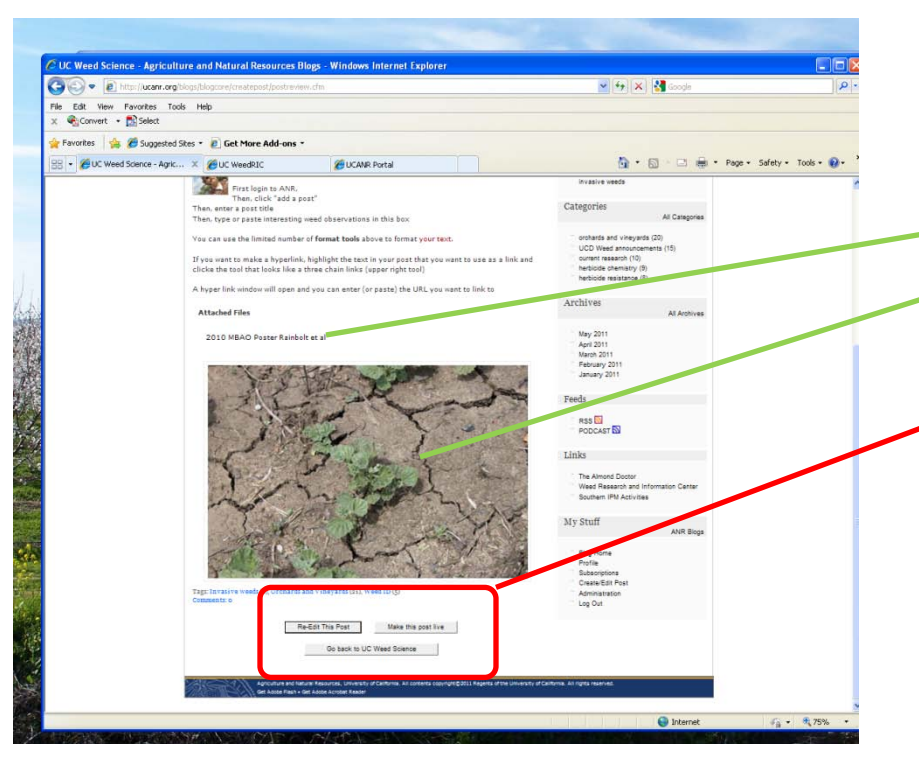

- 12. The uploaded files from step 11 above look like this
	- a. The pdf file is hyperlinked at the bottom of the post b. The image "alkali mallow" is visible at the bottom of the post
- 13. If you are satisfied with your post, click "**make this post live**"
- 14. If needed, click "**Re-Edit this Post**" to make any edits.
	- a. You can also do this after it is live. Post authors can edit their posts. I believe moderators can edit other posts as well but I have not tried this.
- 15.**Congratulations, you are a blogger!**

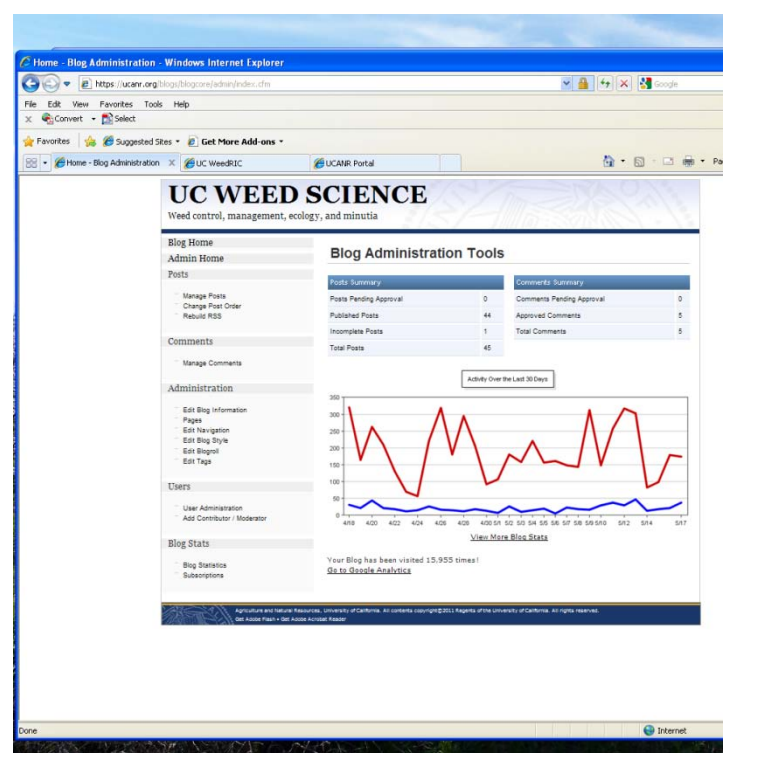

- 16. If you are interested, you can go to the "**Administration**" area (under "**My Stuff"** in the lower right corner) and view some simple blog statistics.
	- a. As of May 17, 2011, the ANR counter said the blog had been viewed almost 16,000 times.
	- b. FYI. GoogleAnalytics and the ANR counter have VERY different results. The IT folks say that hit counters are better for looking at trends rather than actual numbers

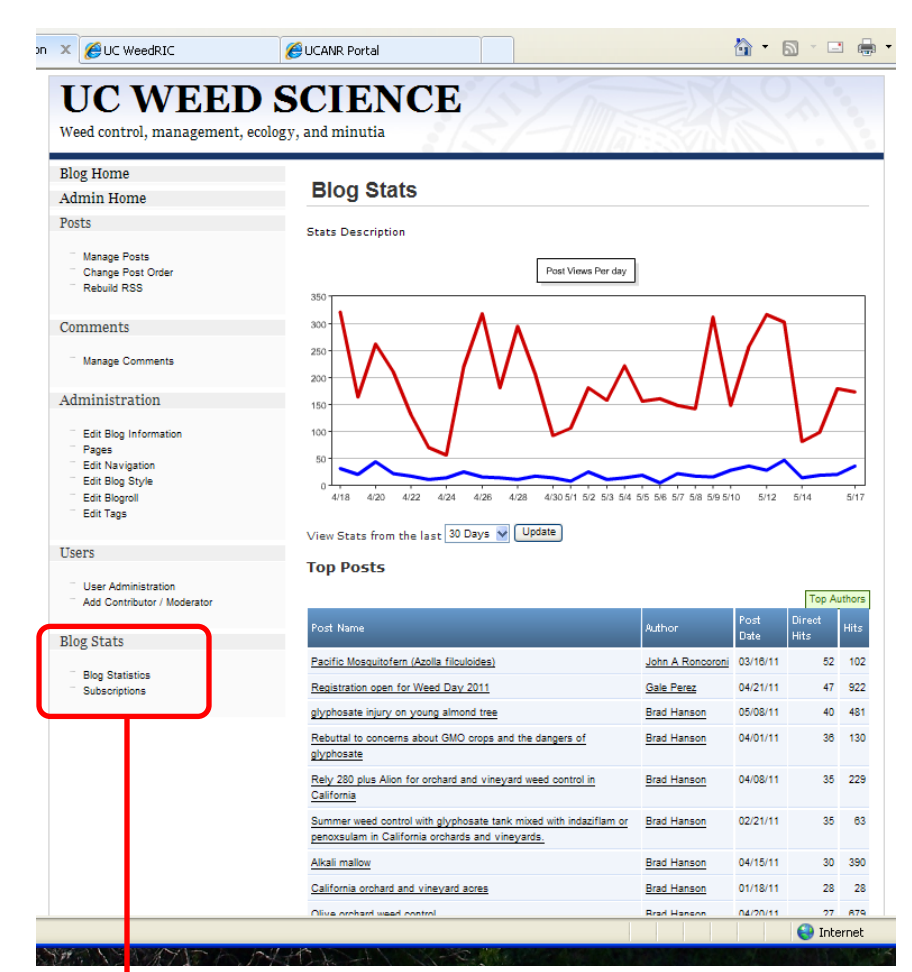

- 17. If you are EVEN MORE interested, you can click on "**blog statistics**" here and see how many direct hits that individual posts have had. You can also see the top authors etc.
	- a. In the past 30 days, John R's post about Azolla had the post with the most direct hits – way to go John!